# **ESET Tech Center**

Knowledgebase > Legacy > ESET Security Management Center > Export a certificate or public key from ESET Security Management Center (7.x)

# Export a certificate or public key from ESET Security Management Center (7.x)

Anish | ESET Nederland - 2018-09-14 - Comments (0) - ESET Security Management Center

#### **Issue**

• Export a Server certificate, an Agent certificate or a Certificate Authority (CA) public key from ESET Security Management Center Web Console (ESMC Web Console) for use during the installation of an ESET Security Management Center (ESMC) component

#### **Details**

#### **Solution**

# **Prerequisite**

A Peer certificate or Certification Authority must be present in ESMC Web Console.

# Export a certificate or public key

## **ESET Security Management Center (ESMC) 7 User Permissions**

This article assumes that your ESMC user has the correct access rights and permissions to perform the tasks below.

If you are still using the default Administrator user, or you are unable to perform the tasks below (the option is grayed out), see the following article to create a second administrator user with all access rights (you only need to do this once):

• Create a second administrator user in ESET Security Management Center 7.x

View permissions needed for least privilege user access

## **Default certificates**

Peer certificates and Certification Authority that are created during the installation are by default contained in the All Static Group.

- 1. Open ESET Security Management Center Web Console (ESMC Web Console) in your web browser and log in.
- Click More → Certificates → Peer Certificates (or select Certification Authorities to export a public key).
- 3. Select the appropriate certificate. The type of certificate you export will depend on the component you are installing. Export a Server certificate for use when installing server components. Export an Agent certificate for use when installing the ESET Management Agent. See below for examples of when to use each option:

- 1. **Export** Export your certificate (.pfx file) or CA (.der file). During product installation, the setup wizard will prompt you for this certificate.
- 2. **Export as Base64** Export your certificate or CA as a .txt file. Open this file in a text editor to access your unique certificate or public key for use when creating a transformation (.mst) file or in other applications where it is necessary to enter unique strings from your certificate or CA to submit your credentials.

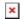

## Figure 1-1 Click the image to view larger in new window

## Convert custom certificates to Base64 format

Base64 is the only format accepted by ESMC components to connect to the ESMC Server. For more information on how to convert certificates, see <u>Linux man page</u> and <u>Mac OS X man page</u>.

KB Solution ID: KB6763 | Document ID: 25550 | Last Revised: August 16, 2018